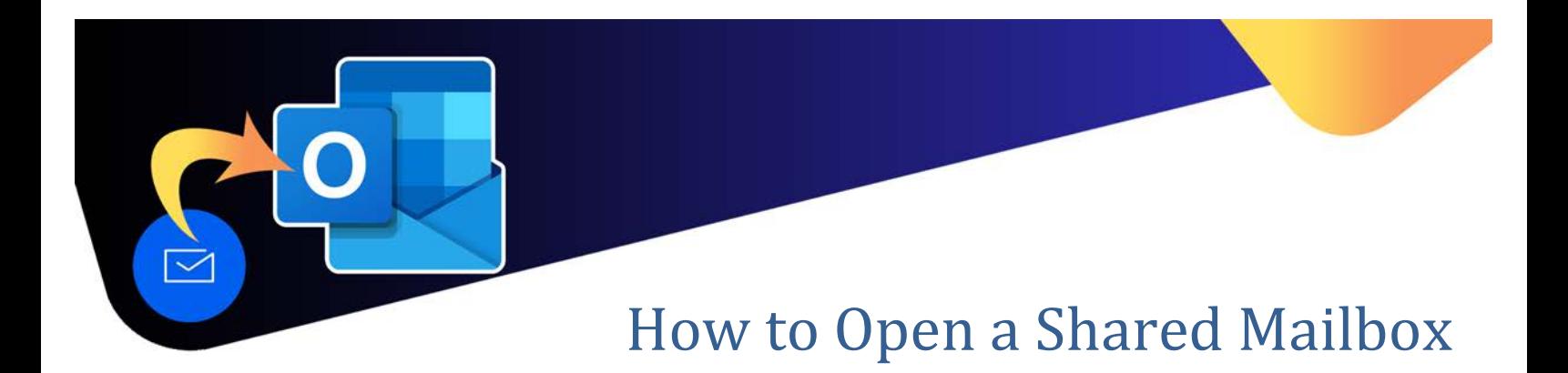

## Accessing the Shared Mailbox

Note – you must have rights to the shared mailbox to open it. If unsure, please contact the Help Desk.

- 1. Login to Outlook Web with your account.
- 2. On the top right corner, click on your profile and Select **Open another Mailbox**.

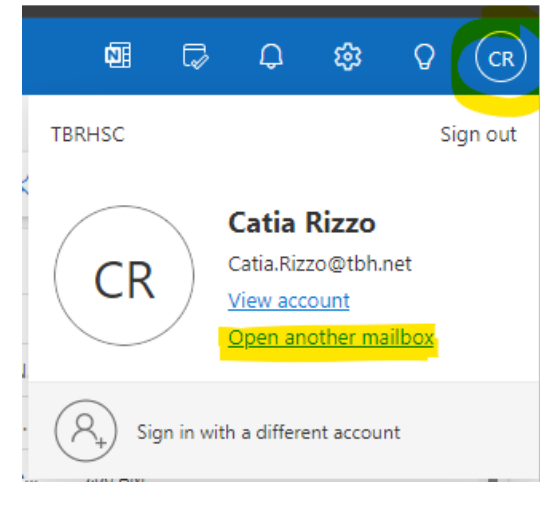

3. Enter the name of the shared mailbox. It should display in the list.

## Open another mailbox

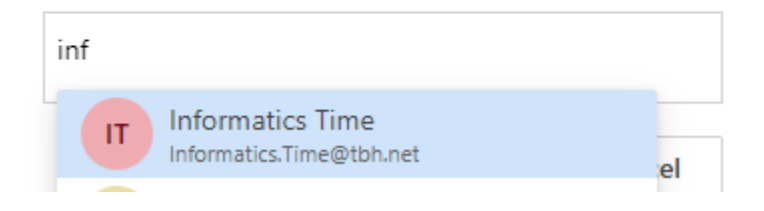

- 4. Select the mailbox to open it. It will open in a new window in your browser.
- 5. Once in the shared mailbox, you can manage the account. Please see the instructions on How to Share a Calendar and How to Share folders if required.

 $\mathbb Z$  Help.Desk@tbh.net